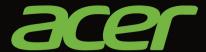

# Allegio

User's Manual

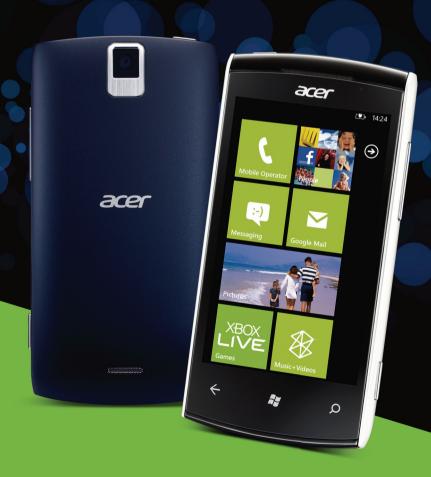

© 2011 All Rights Reserved
Acer M310 Smartphone User's Manual
Model: M310
First issue: 10/2011

Acer M310 Smartphone

Model number:
Serial number:
Date of purchase:
Place of purchase:

# **Table of Contents**

| End User License Agreement                              |
|---------------------------------------------------------|
| Features and functions                                  |
| Product registration                                    |
| Setting up                                              |
| Unpacking your smartphone8                              |
| Getting to know your smartphone                         |
| Installing or removing the battery9                     |
| Installing a SIM card10                                 |
| Using your smartphone                                   |
| Turning on for the first time12                         |
| Using the touchscreen                                   |
| The Start screen                                        |
| Hubs                                                    |
| Additional menus                                        |
| Status icons                                            |
| Adjusting the volume                                    |
| Entering text                                           |
| Using voice commands17                                  |
| People                                                  |
| The people Hub                                          |
| Making calls                                            |
| Before making a call                                    |
| Making a call                                           |
| The voice call screen                                   |
| Messaging                                               |
| Creating a new message                                  |
| Replying to a message                                   |
| MMS messages                                            |
| Dictating messages                                      |
| Messaging settings                                      |
| Going online                                            |
| Browsing the Internet                                   |
| Browning and mitomot 1111111111111111111111111111111111 |

| Setting up email                       | 28 |
|----------------------------------------|----|
| Maps and navigation                    | 29 |
| Using the camera                       |    |
| Camera icons and settings              | 30 |
| Taking a photo                         | 31 |
| Shooting a video                       | 31 |
| Viewing photos and videos              | 31 |
| Advanced settings                      |    |
| Activating or deactivating connections | 32 |
| Security and privacy                   | 33 |
| Personalizing your phone               | 34 |
| Connecting to a PC                     | 34 |
| Multimedia playback                    | 34 |
| Date, time and alarms                  | 35 |
| Updating your phone's operating system | 36 |
| Restoring to factory settings          | 36 |
| Accessories and tips                   |    |
| Using the headset                      | 37 |
| Creating a new access point            | 37 |
| Sharing your Internet connection       | 37 |
| Appendix                               |    |
| FAQ and troubleshooting                | 39 |
| Other sources of help                  | 40 |
| Warnings and precautions               | 40 |
| Emergency calls                        | 43 |
| Disposal and recycling information     | 43 |
| Taking care of your smartphone         | 43 |

# **End User License Agreement**

IMPORTANT-READ CAREFULLY: THIS END USER LICENSE AGREEMENT ("AGREEMENT") IS A LEGAL AGREEMENT BETWEEN YOU (EITHER AN INDIVIDUAL OR A SINGLE ENTITY), AND ACER INC. INCLUDING ITS SUBSIDIARIES ("ACER") FOR THE SOFTWARE (WHETHER PROVIDED BY ACER OR BY ACER'S LICENSORS OR SUPPLIERS) THAT ACCOMPANIES THIS AGREEMENT, INCLUDING ANY ASSOCIATED MEDIA, PRINTED MATERIALS AND RELATED USER ELECTRONIC DOCUMENTATION WHICH MAY BE BRANDED "ACER" ("SOFTWARE"). AGREEMENTS RELATING TO ANY OTHER PRODUCT OR TOPIC ARE NEITHER INTENDED NOR SHOULD THEY BE IMPLIED. BY INSTALLING THE ACCOMPANYING SOFTWARE OR ANY PORTION THEREOF, YOU AGREE TO BE BOUND BY THE TERMS AND CONDITIONS OF THIS AGREEMENT. IF YOU DO NOT AGREE TO ALL OF THE TERMS AND CONDITIONS OF THIS AGREEMENT, DO NOT CONTINUE THE INSTALLATION PROCESS AND IMMEDIATELY DELETE ALL INSTALLED FILES, IF ANY, OF THE ACCOMPANYING SOFTWARE FROM YOUR PHONE.

IF YOU DO NOT HAVE A VALIDLY-LICENSED COPY OF THE APPLICABLE SOFTWARE, YOU ARE NOT AUTHORIZED TO INSTALL. COPY OR OTHERWISE USE THE SOFTWARE, AND HAVE NO RIGHTS UNDER THIS AGREEMENT.

The Software is protected by U.S. and international copyright laws and conventions as well as other intellectual property laws and treaties. The Software is licensed, not sold.

#### GRANT OF LICENSE

Acer grants to you the following non-exclusive and non-transferable rights with respect to the Software. Under this Agreement, you may:

- Install and use the Software only on a single designated phone. A separate license is required for each phone on which
  the Software will be used:
- 2. Make one copy of the Software solely for backup or archival purposes;
- Make one hardcopy of any electronic documents included in the Software, provided that you receive the documents electronically.

#### RESTRICTIONS

#### You may NOT:

- 1. Use or copy the Software except as provided in this Agreement;
- 2. Rent or lease the Software to any third party;
- 3. Modify, adapt, or translate the Software in whole or in part;
- 4. Reverse engineer, decompile, or disassemble the Software or create derivative works based upon the Software;
- 5. Merge the Software with any other program or modify the Software, except for your personal use; and
- Sublicense or otherwise make the Software available to third parties, except that you may, after prior written notification
  to Acer, transfer the Software as a whole to a third party so long as you do not retain any copies of the Software and such
  third party accepts the terms of this Agreement.
- 7. Transfer your rights under this Agreement to any third parties.
- Export the Software in contravention of applicable export laws and regulations, or (i) sell, export, re-export, transfer, divert, disclose technical data, or dispose of, any Software to any prohibited person, entity, or destination including, without limitation, Cuba, Iran, North Korea, Sudan and Syria; or (ii) use any Software for any use prohibited by the laws or regulations of the United States.

#### SUPPORT SERVICES

Acer is not obligated to provide technical or other support for the Software.

#### ACER LIVE UPDATE

Certain of the software contains elements that enable the use of the Acer Live Update service, which allows for updates for such software to be automatically downloaded and installed on your phone. By installing the software, you hereby agree and consent that Acer (or its licensors) may automatically check the version of such software that you are using on your phone and may provide upgrades to such software that may be automatically downloaded on to your phone.

#### OWNERSHIP AND COPYRIGHT

Title, ownership rights and intellectual property rights in and to the Software and all copies thereof shall remain with Acer or Acer's licensors or suppliers (as applicable). You do not have or shall not gain any proprietary interest in the Software (including any modifications or copies made by or for you) or any related intellectual property rights. Title and related rights in the content accessed through the Software is the property of the applicable content owner and may be protected by applicable law. This license gives you no rights to such contents. You hereby agree

- 1. Not to remove any copyright or other proprietary notices from the Software;
- 2. To reproduce all such notices on any authorized copies you make; and
- 3. To use best efforts to prevent any unauthorized copying of the Software.

#### TRADEMARKS

This Agreement does not grant to you any rights in connection with any trademarks or service marks of Acer or of Acer's licensors or suppliers.

#### DISCLAIMER OF WARRANTIES

TO THE MAXIMUM EXTENT PERMITTED BY APPLICABLE LAW, ACER, ITS SUPPLIERS, AND ITS LICENSORS, PROVIDE THE SOFTWARE "AS IS" AND WITH ALL FAULTS, AND HEREBY DISCLAIM ALL OTHER WARRANTIES AND CONDITIONS, EITHER EXPRESS, IMPLIED OR STATUTORY, INCLUDING, BUT NOT LIMITED TO, ANY IMPLIED WARRANTIES, DUTIES OR CONDITIONS OF MERCHANTABILITY, OF FITNESS FOR A PARTICULAR PURPOSE, OF ACCURACY OR COMPLETENESS OF RESPONSES, OF RESULTS, OF WORKMANLIKE EFFORT, OF LACK OF VIRUSES, AND OF LACK OF NEGLIGENCE, ALL WITH REGARD TO THE SOFTWARE AND THE PROVISION OF OR FAILURE TO PROVIDE SUPPORT SERVICES. ALSO,

THERE IS NO WARRANTY OR CONDITION OF TITLE, QUIET ENJOYMENT, QUIET POSSESSION, CORRESPONDENCE TO DESCRIPTION OR NON-INFRINGEMENT WITH REGARD TO THE SOFTWARE.

#### EXCLUSION OF INCIDENTAL. CONSEQUENTIAL AND CERTAIN OTHER DAMAGES

TO THE MAXIMUM EXTENT PERMITTED BY APPLICABLE LAW, IN NO EVENT SHALL ACER, ACER'S SUPPLIERS, OR ACER'S LICENSORS, BE LIABLE FOR ANY SPECIAL, INCIDENTAL, INDIRECT, PUNITIVE, OR CONSEQUENTIAL DAMAGES WHATSOEVER (INCLUDING, BUT NOT LIMITED TO, DAMAGES FOR LOSS OF PROFITS OR CONFIDENTIAL OR OTHER INFORMATION, FOR BUSINESS INTERRUPTION, FOR PERSONAL INJURY, FOR LOSS OF PRIVACY, FOR FAILURE TO MEET ANY DUTY INCLUDING OF GOOD FAITH OR OF REASONABLE CARE, FOR NEGLIGENCE, AND FOR ANY OTHER PECUNIARY OR OTHER LOSS WHATSOEVER) ARISING OUT OF OR IN ANY WAY RELATED TO THE USE OF OR INABILITY TO USE THE SOFTWARE, THE PROVISION OF OR FAILURE TO PROVIDE SUPPORT SERVICES, OR OTHERWISE UNDER OR IN CONNECTION WITH ANY PROVISION OF THIS AGREEMENT, EVEN IN THE EVENT OF THE FAULT, TORT (INCLUDING NEGLIGENCE), STRICT LIABILITY, BREACH OF CONTRACT OR BREACH OF WARRANTY OF ACER OR ITS SUPPLIERS OR LICENSORS, AND EVEN IF ACER AND ITS SUPPLIERS AND LICENSORS HAVE BEEN ADVISED OF THE POSSIBILITY OF SUCH DAMAGES.

#### LIMITATION OF LIABILITY AND REMEDIES

NOTWITHSTANDING ANY DAMAGES THAT YOU MIGHT INCUR FOR ANY REASON WHATSOEVER (INCLUDING, WITHOUT LIMITATION, ALL DAMAGES, REFERENCED ABOVE AND ALL DIRECT OR GENERAL DAMAGES), THE ENTIRE LIBILITY OF ACER, ITS SUPPLIERS, AND ITS LICENSORS, UNDER ANY PROVISION OF THIS AGREEMENT, AND YOUR EXCLUSIVE REMEDY FOR ALL OF THE FOREGOING, SHALL BE LIMITED TO THE AGGREGATE AMOUNT PAID BY YOU FOR THE SOFTWARE. THE FOREGOING LIMITATIONS, EXCLUSIONS AND DISCLAIMERS (INCLUDING DISCLAIMER OF WARRANTIES AND EXCLUSION OF INCIDENTAL, CONSEQUENTIAL AND CERTAIN OTHER DAMAGES ABOVE) SHALL APPLY TO THE MAXIMUM EXTENT PERMITTED BY APPLICABLE LAW, EVEN IF ANY REMEDY FAILS ITS ESSENTIAL PURPOSE; PROVIDED, HOWEVER, THAT BECAUSE SOME JURISDICTIONS DO NOT ALLOW THE EXCLUSION OR LIMITATION OR LIMITATION OR LI

#### TERMINATION

Without prejudice to any other rights, Acer may immediately terminate this Agreement without notice if you fail to comply with any terms and conditions of this Agreement.

In such event, you must:

- 1. Cease all use of the Software:
- 2. Destroy or return to Acer the original and all copies of the Software; and
- 3. Delete the Software from all phones on which it was resident.

All disclaimers of warranties and limitation of liability set forth in this Agreement shall survive termination of this Agreement.

#### GENERAL

This Agreement represents the complete agreement between you and Acer relating to this license for the Software and supersedes all prior agreements, communications, proposals and representations between the parties and prevails over any conflicting or additional terms of any quote, order, acknowledgement or similar communication. This Agreement may only be modified by a written document signed by both parties. If any provision of this Agreement is held by a court of competent jurisdiction to be contrary to law that provision will be enforced to the maximum extent permissible and the remaining provisions of this Agreement will remain in full force and effect.

#### ADDITIONAL PROVISIONS APPLICABLE TO THIRD PARTY SOFTWARE AND SERVICES

Software provided hereunder by Acer's licensors or suppliers ("Third Party Software") is made available to you for your personal, non-commercial use only. You may not use the Third Party Software in any manner that could damage, disable, overburden, or impair the services provided by Acer's licensors or suppliers hereunder ("Third Party Services"). Furthermore, you may not use the Third Party Software in any manner that could interfere with any other party's use and enjoyment of the Third Party Services, or the services and products of Acer's licensors' or suppliers' third party licensors. Your use of the Third Party Software and Third Party Services is also subject to additional terms and conditions and policies which can be accessed through our global website.

#### Privacy policy

During registration you will be asked to submit some information to Acer. Please refer to Acer's privacy policy at **www.acer.com** or your local Acer website.

# Getting to know your smartphone

#### Features and functions

Your new smartphone offers leading, easy-to-access multimedia and entertainment features. You can:

- · Access your email while on the move.
- Connect to the Internet at high speed, via HSDPA (7.2 Mbps), HSUPA (2 Mbps) or Wi-Fi.
- Keep in touch with your friends via your Contacts and social networking applications.

#### Product registration

When using your product for the first time, it is recommended that you immediately register it. This will give you access to some useful benefits, such as:

- Faster service from our trained representatives.
- Membership in the Acer community: receive promotions and participate in customer surveys.
- · The latest news from Acer.

Hurry and register, as other advantages await you!

#### How to register

You can register directly from your smartphone by tapping **Acer Registration** from the applications list, or visit our website at **http://registration.acer.com** and choose your country and follow the simple instructions.

After we receive your product registration, you will be sent a confirmation email with important data that you should keep in a safe place.

# **Setting up**

# Unpacking your smartphone

Your new smartphone comes packed in a protective box. Carefully unpack the box and remove the contents. If any of the following items is missing or damaged, contact your dealer immediately:

- Acer M310 Smartphone
- Battery
- Quick Guide
- USB cable
- AC adapter
- Headset

# Getting to know your smartphone

#### Views

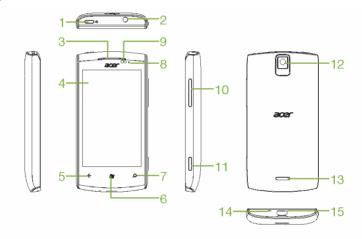

| No. | Item                  | Description                                                                                                    |
|-----|-----------------------|----------------------------------------------------------------------------------------------------|
| 1   | Power button          | Press to turn the screen on/off or enter sleep mode; press and hold to turn the smartphone on or off.                  |
| 2   | 3.5 mm headphone jack | Connect to stereo headphones.                                                                                          |
| 3   | Phone speaker         | Emits audio from your smartphone; suitable for holding to your ear.                                                    |
| 4   | Touchscreen           | 3.6-inch, 480 x 800 pixel capacitive touchscreen to display data, phone content and enter information.                 |
| 5   | Back button           | Go back one menu step; close the keyboard; press and hold to view thumbnails of previously opened steps.               |
| 6   | Start button          | Return to the Start screen; press and hold to open <i>Tell Me</i> (please refer to "Using voice commands" on page 17). |

| No. | Item                                  | Description                                                                                            |
|-----|---------------------------------------|----------------------------------------------------------------------------------------------------|
| 7   | Search button                         | Open the search function.                                                                              |
| 8   | Charge indicator                      | Indicates battery charge status.                                                                       |
| 9   | Proximity and light sensor and IR LED | Dim the display and deactivate the touchscreen when the device is brought near the face during a call. |
|     |                                       | Adjust the display brightness depending on lighting conditions.                                        |
| 10  | Volume up/down buttons                | Increase or decrease the phone volume.                                                                 |
| 11  | Camera button                         | Activate the camera or take a picture.                                                                 |
| 12  | Camera                                | A 5-megapixel camera for taking high-resolution images.                                                |
| 13  | Handsfree speaker                     | Emits audio from your smartphone; suitable for handsfree use.                                          |
| 14  | Microphone                            | Internal microphone.                                                                                   |
| 15  | Micro USB connector                   | Connect to a USB cable/charger.                                                                        |

#### LED indicators

#### Charge indicator:

| LED state          | Color | Description                                                 |
|--------------------|-------|-------------------------------------------------------------|
| Off                |       | Normal status.                                              |
| Constantly on      | Red   | Device plugged in: Battery is charging.                     |
| Constantly on      | Green | Device plugged in: Battery is fully charged.                |
| Slow flashing      | Red   | Device unplugged: Battery is low and should be charged.     |
|                    | Green | Missed call; voice mail; new message.                       |
| Fast, double flash | Red   | Battery is critically low and needs to be charged urgently. |

| ره | ). Important: The low battery warnings override all other LED indications.                                       |
|----|----------------------------------------------------------------------------------------------------|
| G  | )                                                                                                    |
|    | <b>Tip:</b> If your phone is being used (i.e. unlocked), the indicator does not show missed event notifications. |

# Installing or removing the battery

Your smartphone uses a replaceable battery to provide power. It is packed separately from your smartphone and needs to be inserted and charged before you can use the smartphone.

#### Installing the battery

Insert your fingernail into the cutout between the battery cover and the phone. Unclip the cover and lift off the battery cover.

Place the battery into the battery compartment, lining up the battery connectors with those at the bottom of the compartment.

Align the tabs on the cover into the slots on the phone. Gently press the cover until it snaps in place.

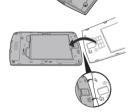

**3** 

CAUTION: RISK OF EXPLOSION IF BATTERY IS REPLACED BY AN INCORRECT TYPE.

DISPOSE OF USED BATTERIES ACCORDING TO THE INSTRUCTIONS.

#### Charging the battery

For initial use, you need to charge your smartphone for eight hours. After that you can recharge the battery as needed.

Connect the AC adapter cord to the micro USB connector on your smartphone.

#### Removing the battery

Open the battery compartment as shown in "Installing the battery" on page 10. Lift the battery out of the compartment using the clip on the top of the battery.

Replace the battery cover as described above.

# Installing a SIM card

To take full advantage of your smartphone's telephony capabilities, you must install a SIM card. The SIM card holder is located at the bottom of the battery bay.

1. Turn off the phone by pressing and holding the power button; follow the onscreen instructions to turn off your phone.

- 2. Open the cover and remove the battery as described in "Removing the battery" on page 10.
- 3. Insert the SIM card as shown.
- 4. Replace the battery and battery cover.

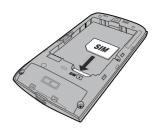

#### SIM card lock

Your smartphone may come with a SIM card lock, i.e., you will only be able to use the SIM card provided by your network provider.

To cancel the SIM lock, contact your network provider.

# Using your smartphone

# Turning on for the first time

To turn on your smartphone for the first time, press and hold the power button until the screen turns on. You will then be asked to configure some settings before you can use your smartphone.

Follow the onscreen instructions to complete setup.

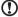

**Note**: You will be asked for your Windows Live ID during setup. A Windows Live ID is necessary to use some features on your phone.

#### **Entering your PIN**

When you install a SIM card for the first time, you may need to enter a PIN using the onscreen number pad.

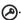

**Important**: Depending on your settings, you may be required to enter your PIN each time you switch on the phone function.

#### Activating a new SIM card

If you are using your SIM card for the first time, it may require activation. Contact your network provider for details on how to do this.

# Using the touchscreen

Your smartphone uses a touchscreen for selecting items and entering information. Use your finger to tap the screen.

**Tap**: Touch the screen once to open items and select options.

**Drag**: Hold your finger on the screen and drag across the screen to select text and images.

**Tap and hold**: Tap and hold an item to see a menu of actions available for that item. On the pop-up menu that appears, tap the action you want to perform.

**Scroll**: To scroll up or down the screen, simply drag your finger up or down the screen in the direction that you want to scroll.

#### Locking your smartphone

If you will not use your smartphone for a while, briefly press the power button to lock access. This saves power and ensures your smartphone does not unintentionally use any services. Your smartphone will lock automatically if it is not used for one minute.

#### Waking your smartphone

If the screen is off and the smartphone does not react to any taps on the screen or front panel button, then it has been locked and is in sleep mode.

Press the power button to wake your smartphone. Swipe the lock screen up to unlock the phone.

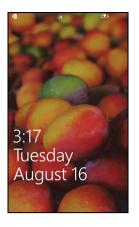

1

**Note**: If you have set a phone password, you will need to enter it to unlock the phone. Please refer to **"Security and privacy" on page 33**.

#### Changing the lock screen wallpaper

You can change your lock screen wallpaper to an image of your choice.

- Open the applications list and tap Settings > lock + wallpaper > change wallpaper.
- 2. Choose where the image you want to use is: **Preset wallpapers**; **camera photos**; or a **photo album**.
- (!)

**Note**: If the photo is larger than the allowed size, you will be able to crop it. Position the area you want to use as your wallpaper in the crop box and tap

#### The Start screen

The first screen you see after starting up the phone is the Start screen. This screen displays a selection of information in *live tiles* which update in real time. Tap a tile to open the corresponding application or Hub (please see "Hubs" on page 14 for more information).

Tiles show you things like how many new messages you have, missed calls, your photo album, and XBOX LIVE.

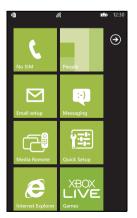

The Start screen 13

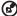

**Tip**: There may be more tiles at the top or bottom of the screen, swipe your finger up or down the screen to display them.

Swipe your finger to the left to view the full menu of applications and settings available on your phone.

#### Rearranging the tiles on the Start screen

- 1. Press and hold a tile until it floats.
- 2. Drag the tile to where you want to move it; tap the tile to dock it.

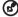

**Tip**: Pause at the top or bottom of the screen to move the tile to the extended Start screen.

-----

#### Pinning items to the Start screen

You can pin items to the Start screen, applications, files or contacts. You will see any updates for contacts pinned to the Start screen.

Tap and hold the item to open a menu and tap **pin to start**.

#### Unpinning a tile

Tap and hold the tile you want to unpin, then tap the unpin icon.

#### Hubs

You can arrange items into *Hubs* to simplify everyday tasks. There are some predefined Hubs that group items with similar themes together, such as the *People* Hub. In this Hub, you can view your contacts, social networking updates.

Other pre-defined Hubs include:

- Office
- Pictures
- Music + Videos

#### Viewing currently open applications

Tap and hold the Back button to display thumbnails of applications that are currently open.

Tap an icon to jump to the open application.

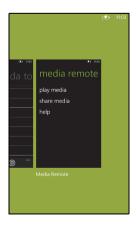

Hubs 14

#### Additional menus

Many applications have further menus that are accessible by swiping upwards when ... is visible at the bottom of the screen.

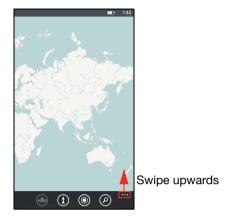

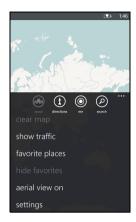

#### Status icons

The icons visible in the status bar give you a quick overview of your phone's status. To view the status bar, tap the top of the screen. The status bar disappears after a few seconds.

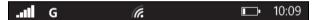

The most commonly seen icons are listed below.

| Icon         | Description                                              | lcon                                                                                                    | Description                                      |
|--------------|----------------------------------------------------------|----------------------------------------------------------------------------------------------------|--------------------------------------------------|
| .all         | Signal strength                                          | 3 <b>G</b>                                                                                                    | 3G connection is active                          |
| *            | Battery is charging                                      | G                                                                                                    | GPRS connection is active                        |
|              | Battery is fully charged                                 | E                                                                                                    | EDGE connection is active                        |
| <b>?</b> _'ı | Battery status unknown                                   | Н                                                                                                    | HSPA connection is active                        |
| <b>+</b>     | Airplane mode is turned on                               | C.                                                                                                    | Wi-Fi is enabled, but not connected to a network |
| 0            | No SIM card found                                        | C.                                                                                                    | Connected to a Wi-Fi network                     |
| 1            | SIM card is locked                                       | *                                                                                                    | Connected to a Bluetooth headset                 |
| <b>A</b>     | Roaming                                                  | the state of the state of the s | Phone set to vibrate                             |
| <b>(</b> →   | Calls are being forwarded, based on the network settings | ,                                                                                                    | Phone set to silent                              |

Additional menus 15

| ①·····                                                                                                    |
|----------------------------------------------------------------------------------------------------|
| Note: The Wi-Fi icon only indicates a connection, it does not indicate signal strength. To find out how to determine the signal strength, please refer to "Determining Wi-Fi signal strength" on page 32.                                 |
| Adjusting the volume                                                                                                    |
| Use the Volume up or Volume down buttons on the side of the phone to adjust the volume. The volume bar appears at the top of the screen to indicate the set level.                                                                        |
| Tip: Tap the icon to the right of the volume bar to quickly change to ring or vibrate.                                                                                                    |
| Note: If you wish to have silent as an option, you need to turn vibrate off. Please refer to "Changing the ringtone" on page 34.                                                                                                    |
| Entering text                                                                                                    |
| This is a standard onscreen QWERTY keyboard that allows you to enter text. Tap and hold a key with numbers at the top to select alternative characters, such as letters with accents.                                                     |
| Tap the <b>&amp;123</b> button to see numbers and special characters.                                                                                                    |
| You can switch between multiple input languages by tapping the key. The keyboard layout will change accordingly. To select your preferred languages, tap <b>Settings</b> > <b>keyboard</b> and select your preferred alternate languages. |
| Notes: The keyboard layout will change according to the text box type selected. The language selection key will change according to the language selected.                                                                                |
| Tips:                                                                                                    |
| To type in ALL CAPS, tap and hold the key.                                                                                                    |
| To type special characters, such æ or ê, tap and hold the letter to open a list of available special characters.                                                                                                    |

#### Predictive text

Windows Phone provides predictive text input. As you tap the letters of a word, a selection of words are displayed above the keyboard that continue the sequence of letters tapped, or are a close match allowing for errors. The word list changes after every key press. If the word you need is displayed, you can tap on it to insert it into your text.

# Using voice commands

Press and hold the Start button to launch *Tell Me*, which allows you to perform certain actions using voice commands.

For example, you can call some one by saying "Call <contact name>, <contact number>;" for example Call Ann Smith, mobile to call Ann Smith's mobile phone.

TODAY

day

Help

You can also search online for something by saying "Find <object>" or open an app with "Open <application name>."

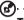

Tip: If you are unsure what commands you can use, say "What can I say?" for guidance.

# **People**

#### The people Hub

Once you have set up an email or Facebook account on your phone (please see "Setting up email" on page 28) any contacts stored for that account will be imported to your phone.

Your friends' Windows Live and Facebook feeds will appear in the *People* Hub, their photos appear in your *Pictures* Hane and your own feeds in the *Me* tile.

When you tap a contact's name, their *profile* page opens, displaying contact details. You can call, send a text message, or send an email to the contact.

Slide the *profile* page to the left to see *what's new* with the contact, provided you're signed in to your Windows Live and/or Facebook account(s), and the contact is also your friend in Windows Live and/or Facebook.

# PEOPE all v Family Acer Office Alice Palmatum Compared to the point of the point of the point

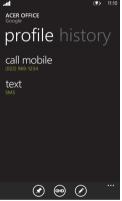

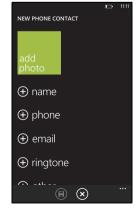

#### Adding a contact

Open the people Hub to the all page.

Tap then **new contact** to create a contact, you will be asked where you wish to store the new contact:

- Phone
- <Email account>

Enter the information for the contact by tapping next to each field.

You will need to tap when you are finished entering information for each category, and then again when you have finished entering the contact's information.

| To assign an image to your contact, tap <b>add photo</b> and select an image from your <i>albums</i> , alternatively tap the camera icon and take a photo of the contact. |  |
|----------------------------------------------------------------------------------------------------|--|
| Tip: You may also create a contact from an already dialed or received number, see "Saving a dialed number to contacts" on page 21.                                        |  |

#### Editing a contact

To edit a contact, open the contact's *profile* page and tap . This will allow you to make changes to the contact's information.

#### Linking contacts

You may find that there are multiple entries for a single contact, for example an entry from your Windows Live contact list, one from Facebook, and one from Gmail. You can link multiple entries so that you can view all the entries on one *profile* page.

Tap at the bottom of one of the *profile* pages, then search for the contact's other entries.

#### Pin a contact to the Start screen

If you often call or message one or more contacts, you can pin them to the Start screen. Open the contact's *profile* page and tap .

# Making calls

This chapter shows you how to make phone calls, and the various options available to you during your call.

# Before making a call

Check that the phone function is on before you make a call. You can confirm the phone status from the status bar (please refer to "Status icons" on page 15).

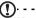

#### Notes:

Most SIM cards come with a pre-set PIN from the provider. If you are asked to enter a PIN, enter it and tap  $\mathbf{OK}$ .

To change your PIN, please refer to "Setting a SIM PIN" on page 33

#### Making a call

- 1. Tap the **Phone** tile on the Start screen.
- 2. Tap (iii) to open the onscreen number pad and enter the number you wish to dial.
- 3. Tap call.
- 4. To end the call, tap End.

#### Making an emergency call

You can make emergency calls, even if your phone does not have a SIM installed, or if the SIM has been blocked.

- 1. Turn on the phone and tap **emergency call** on the screen.
- 2. Enter the emergency number for your area.

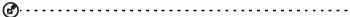

**Tip:** GSM carriers all recognize **112** as an emergency number. This will usually connect you to an operator who will be able to connect you to the emergency services in your area. In North America, dialling **112** will redirect you to *911*.

SIM cards may come with other emergency numbers, contact your network provider for details.

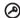

**Important**: If you have enabled the phone lock and/or SIM lock, and you have forgotten the unlock code or SIM PIN, you can still make emergency calls by tapping **emergency call**.

#### Dialing an international number

When dialing international numbers, there is no need to enter the international direct dialing prefix ('00' etc.) before the country code. Simply tap and hold **0+** on the onscreen number pad until **+** appears onscreen.

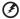

Warning: International call rates can vary greatly depending on the country you are calling and your network provider. We suggest you check all call rates with your network provider, to avoid excessive phone bills. If you are using your smartphone abroad, roaming charges will apply. Consult your network provider for roaming rates specific to the country you are visiting before you leave.

#### Dialing a number from your call history

Your call history can be viewed by tapping the **Phone** tile. It displays recent received, dialed, and missed calls.

Tap the number to open the number's *profile* then tap **call number** or tap **text** to SMS the number.

#### Saving a dialed number to contacts

You can save a number you have dialed to your contacts for future use.

- Tap the **Phone** tile to open your call *history*, then tap the number you want to save.
- 2. Tap at the bottom of the screen. You will be asked to *Choose a contact* to associate the number with, or you can create a new contact by tapping the + at the bottom of the screen.
- 3. Enter the contact information and tap

#### Making a call to one of your contacts

You can make a call to one of your contacts by tapping either the **Phone** tile, or the **People** tile.

- From the **Phone** tile, tap at the bottom of the page to open your list of contacts.
- In the **People** Hub your contacts will be visible.
- 1. Tap the contact you want to call to open their contact card.
- 2. Tap the number you wish to use to call them.

#### Answering or declining a call

When you have an incoming call, the number will be shown on the screen. If the call is coming from a contact, the contact name and photo (if available) will be shown.

To **answer** or **ignore** the call, tap the appropriate button.

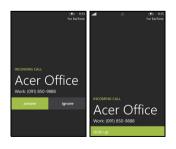

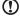

**Note**: If the phone is locked, you will need to swipe the lock screen up before you can answer or ignore the call.

Making a call 21

#### Muting the ringer

If you wish to mute the ringer without ignoring the call:

- Press the volume up or down button.
- Press the power button.

#### Ending a call

To end a call, press **End** call from the voice call screen.

#### The voice call screen

Once you have dialed your number the voice call screen appears, which displays the number/contact you are talking to, the call duration and tiles to open the onscreen number pad, put the call on hold, route audio to the speaker, mute the call or add another call (please refer to "Conference calls" on page 23).

#### Using the speakerphone

The speakerphone function allows you to make calls without having to hold your smartphone. This handsfree function is especially useful for multitasking.

To activate the speakerphone, tap speaker

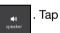

again to disable the speakerphone.

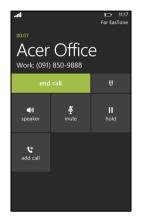

#### Accessing the onscreen number pad

- To access the onscreen number pad while in a call, tap
- Tap to close the onscreen number pad.

#### Muting a call

on.

speaker

To mute a call, tap **mute** on the voice call screen to switch off the

microphone (the button background changes color to your selected accent color to indicate that *mute* is active). Tap **mute** again to switch the microphone back

#### Putting a call on hold

To put a call on hold, tap **hold** . To return to the call, tap **hold** again.

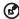

Tip: The hold function only works if you have more than one call.

#### Conference calls

If you have one call on hold and another online, you can combine both calls to create a conference call.

After the first call is established, tap Add call

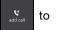

dial the second number. When both calls are connected,

tap Merge calls

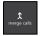

to start the conference call.

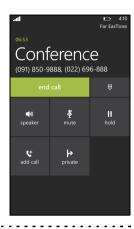

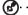

Tins.

To hear the conference call on speakerphone, tap Speaker.

To mute your microphone when you just want to listen in to the conference call, tap **Mute**.

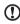

**Note**: You may need to have conference calls activated on your SIM card. Contact your network provider for details.

#### Having a private conversation with one participant

During a conference call, you can have a private conversation with one person on the call. The other people can't hear you until you merge everyone back onto the conference call.

1. During a conference call, tap Private

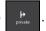

- Tap the person's name or phone number to have a private conversation with them. Their name or phone number appears near the top of the screen. The other people on the conference call won't be able to hear your conversation.
- 3. Tap Merge calls to merge the other people back and continue the conference call.
- 4. Tap **End** call to end the conference call and hang up.

# Messaging

This chapter shows you how to set up and use the messaging functions of your smartphone.

All SMS and MMS messages are accessed via **Messaging**. Messaging automatically arranges received and sent messages into conversations by contact name or phone number.

To access Messaging tap the **Messaging** tile on the Start screen.

# Creating a new message

You can use your phone to compose SMS and MMS messages.

Tap to compose a new message.

Enter one or more recipients. Use a semicolon to separate recipients:

- · Enter the phone number directly.
- Enter a contact's name. As you enter letters, your phone will suggest contacts.
- Tap ① on the right of the recipient field to open your contact list and tap a contact to send the message to.

Once you have entered the recipient, enter your message in the text box labeled **type a message**.

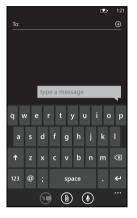

Tap to open your *albums* so that you can attach a picture and convert the message to an MMS message.

• Tap the camera icon to open the camera and take a photo.

Tap to send the message.

**Note**: SMS messages may be up to 160 characters long. If your message is longer than 160 characters, it will be sent as multiple linked messages. Most phones will automatically join the linked messages to present the recipient with a single long message, however, some older phones do not have this ability.

# Replying to a message

When a new text message arrives the phone will play a sound and the indicator LED will flash. Please refer to "LED indicators" on page 9 for more information.

A summary of the message and sender information will appear briefly in the Status bar.

Tap **Messaging** on the Start screen to open the message list.

To reply to an SMS or MMS message, open the message from the message list and enter your text in the text box labeled **type a text message**.

# MMS messages

| MMS messages are similar to text messages but also allow you to attach multimedia files such as pictures, audio or video clips. Each MMS message can be up to 300 kB in size.          |
|----------------------------------------------------------------------------------------------------|
|                                                                                                    |
| Note: Your phone can receive MMS messages with picture, video or audio attachments, however, you can only attach a picture to an MMS message when sending.                             |
|                                                                                                    |
| Note: You need to set up an MMS profile before you can send MMS messages. Normally, your smartphone will set up the profile for you based on information retrieved from your provider. |
| _                                                                                                    |
| Tip: Ask your network provider for the necessary information if you need to manually set up the MMS profile.                                                                           |
| Receiving MMS messages                                                                                                    |
| When a new MMS message arrives, a message icon appears at the top of the screen and a notification message is displayed.                                                               |
| <ol> <li>Open Messaging to view a summary of the message.</li> <li>Tap <b>Download</b> to download the message content.</li> </ol>                                                     |
| Note: Downloads can take a long time, depending on your connection quality. If you reply or open another application, the download will be stopped.                                    |
|                                                                                                    |
| Important: You may be charged to download message content, especially if you are roaming. Please contact your provider if you have any questions.                                      |
| 3. Tap the message to view the content.                                                                                                    |
| o. Tap the message to view the content.                                                                                                    |

4. To reply to the message, enter your text in the text box labeled **type a text**message and tap . Plain text replies will be sent as SMS messages. If you

wish to attach a file, tap to attach a file as described in "Creating a new message" on page 24.

# Dictating messages

Your phone allows you to dictate message content.

- 1. Enter the recipient(s) as described in "Creating a new message" on page 24.
- 2. Tap and speak your message. The phone will use voice recognition technology to convert your spoken words to text.
- 3. Review the text and tap to send the message.

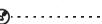

**Tip:** Voice recognition technology is affected by accents and personal speech patterns. It is important to review the text closely before sending the message to avoid misunderstandings and embarrassment.

# Messaging settings

You can adjust some settings for *Messaging*. Tap the **Messaging** tile and then swipe the ... upwards; tap **Settings**.

Here you can enable or disable *SMS delivery confirmation* or *Group text* by tapping the appropriate slider.

#### Group text

This automatically groups text messages by sender.

#### **Emergency messages**

You can enable or disable receiving emergency messages, also known as *Amber alerts*.

The default setting is to receive all alerts.

# Going online

# Browsing the Internet

In order to browse the Internet with your smartphone, you must be connected to a data or wireless network.

#### Using the browser

Tap the **Internet Explorer** tile on the Start screen to start browsing. To open a new website, tap the address box at the bottom of the page. Enter the address using the keyboard and tap .

To view your browsing history, bookmarks or frequently visited sites, swipe up the menu using the ... alongside the address box.

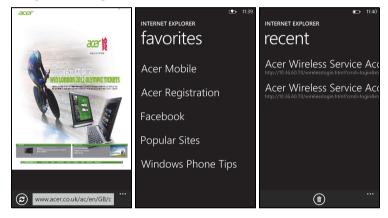

You may open multiple pages. When a page is open, open the Menu and tap **tabs**. This will display thumbnails of all the open tabs. Tap to open a new tab.

You can zoom in or out of pages using a pinch action.

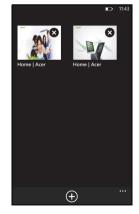

Tap and hold an item on a page to open a context menu that lists the available options for that item.

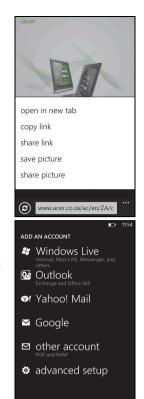

# Setting up email

Your smartphone enables you to access your email. Most popular ISPs can be set up in a few easy steps. Tap **Email setup** on the Start screen to start.

If necessary, enter your email address and tap **other account** or **advanced setup**, and enter your email address and password. Tap **Next** to finish the setup process.

#### Marketplace

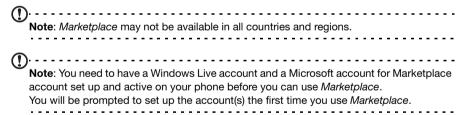

Tap **Marketplace** from the Start screen to begin. Here you can obtain a variety of add-on programs and applications to enhance the functionality of your smartphone.

You can browse by category or tap the search icon to search for a specific application.

Once you have selected an application, tap the **Try**, **Buy** or **Install** button to download and install the application.

Tip: Some paid-for applications will allow you to try the application before purchase.

Setting up email 28

# Maps and navigation

You can obtain easy-to-follow directions using Bing Maps, view real-time traffic conditions and navigate by using spoken, turn-by-turn driving instructions with Navigation, view where your friends are and places of interest and local businesses.

Tap Maps from the applications list.

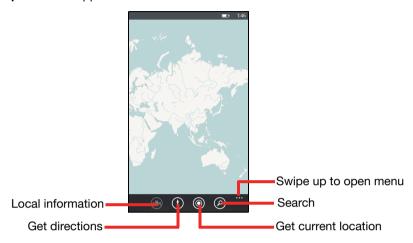

Important: Maps does not have information about every location.

#### Using the map

Tap the Maps icon in the applications list. Drag the map with your finger to move the map around.

You can zoom in or out using a pinch action, or double tap a location on the map to zoom in on the location.

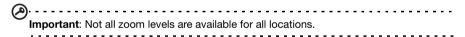

# Using the camera

Your smartphone features a 5-megapixel digital camera mounted on the rear. This section will take you through all the steps in taking photos and videos with your smartphone.

To activate the camera, press the camera button, or open the applications list and tap **Camera**.

# Camera icons and settings

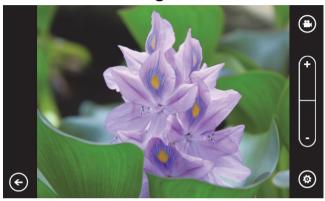

In the camera window, three icons allow you to switch between camera and camcorder, adjust the zoom, or change settings. Furthermore, there is an arrow visible in the lower left-hand corner of the screen if you have taken any photos.

Tap the arrow to view any photos you have taken. Tap and hold on the picture to open a menu that provides options to:

- share... the image via Messaging.
- share on SkyDrive.
- use as wallpaper.
- delete the image.
- add to favorites.
- auto-fix the image.

#### Camera settings

Tap the settings icon in the lower left-hand corner of the screen to open the camera settings menu. Here you can adjust settings to suit your needs.

- Save settings: Saves the changes you have made to settings.
- Restore default settings: Returns the settings to the defaults.
- Photo Resolution: Sets the resolution for photos you take. You can also set the aspect ratio (4:3 or 16:9).
- White Balance: Changes white balance settings for different lighting conditions.
- Image Effects: Applies an effect to change the appearance of your photo.

- ISO Gain: Sets the ISO level.
- Exposure Metering Mode: Sets how the camera determines the optimum exposure to take the photo.
- Contrast: Sets the contrast level.
- Brightness: Sets the brightness level.
- Saturation: Sets the color saturation level.
- Best shot mode: Enables or disables image stabilization.
- Exposure Compensation: Adjusts the exposure compensation.
- Quality: Sets the image quality. Higher settings result in larger files.
- **Sharpness**: Sets the sharpness for the photo.
- Anti-banding: Reduces bands on pictures of television sets or monitors.

# Taking a photo

- 1. Ensure you have adjusted the parameters described above.
- 2. Frame your subject and steady your smartphone.
- 3. Zoom in or out as needed.
- 4. Press the camera button half-way down to focus.
- 5. Press the camera button the rest of the way to take the photo.

# Shooting a video

Turn on camcorder mode by tapping the *video* icon.

- 1. Ensure you have adjusted the parameters described above.
- 2. Frame your subject and steady your smartphone and zoom in or out as needed.
- 3. Press the camera button down fully to begin recording.
- 4. Press the camera button down fully to stop recording.

#### Supported formats

| Туре  | Formats |  |
|-------|---------|--|
| Image | JPEG    |  |
| Video | MPEG-4  |  |

# Viewing photos and videos

After you have taken your photo or video, it is automatically saved.

Once you have taken a photo or video, you can view it by tapping the **Pictures** or **Music + Videos** tile on the Start screen. Scroll through the collections to find the item you wish to view. Tap the thumbnail to view the file.

Taking a photo 31

# Advanced settings

# Activating or deactivating connections

The quickest way to activate or deactivate a connection is via **Quick Setup** from the Start screen.

This gives you one-tap access to airplane mode, Wi-Fi, Bluetooth, and cellular settings.

#### Putting your smartphone in airplane mode

You can enter airplane mode (also known as flight mode) to turn off cellular, Wi-Fi, Bluetooth, and FM radio functions and use your smartphone as a handheld device during a flight. Check with your airline to make sure this is permitted onboard.

Switch your smartphone off during takeoff and landing as it may interfere with aircraft electronic systems.

- 1. Tap Quick Setup on the Start screen.
- 2. Tap airplane mode and then tap the slider to turn airplane mode On or Off.

| _ | )                                                                                                    |
|---|----------------------------------------------------------------------------------------------------|
|   | <b>Note</b> : When airplane mode is active, the $\Rightarrow$ icon will be displayed in the status bar. |
|   |                                                                                                    |

#### Setting up Wi-Fi

Tap **Wi-Fi** to set up your wireless connection. You can turn Wi-Fi *On* or *Off* by tapping the slider.

When Wi-Fi is On, you will see a list of available access points. Tap the desired access point to connect.

Tap advanced to add an SSID for an access point that is hidden.

#### Determining Wi-Fi signal strength

To determine the signal strength of available Wi-Fi networks, tap **Quick Setup** on the Start screen, then tap **Wi-Fi**. Your phone will search for available networks and display their signal strength.

#### Setting up Bluetooth

Tap the slider to turn Bluetooth *On* or *Off*. Once you have turned Bluetooth *On* it will search for available devices.

Tap a device to pair.

Note: You may need to enter a PIN to pair with a device.

#### cellular

**cellular** allows you to turn data *On* or *Off*. You can also disable the data connection when you are roaming.

You can also turn 3G On or Off.

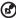

Tip: Turning 3G Off will force your phone to use 2G networks and prolong battery life.

#### Manually selecting a network

If you are travelling, it may be useful to set your phone to use one carrier. To do this, tap **automatic** under *Network selection*. Tap **tap to select** to search for, and list, available carrier.

Tap an carrier's name to force your phone to connect to that network.

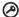

**Important**: Your network provider may have agreements with more than one carrier in the country you are visiting. These agreements will affect how much you will be charged for services provided whilst travelling. Check with your network provider before leaving to see which carrier at your destination offers the most favorable rates for your needs.

# Security and privacy

You can enable or disable your SIM PIN and set a password for the lock screen.

#### Setting a lock screen password

Tap **Settings** > **lock** + **wallpaper** and tap the slider next to **Password** to set the password. A number pad will open to allow you to enter the password. Enter your preferred password and tap **done**.

You will now be asked to enter the password before the screen is unlocked.

#### Setting a SIM PIN

Tap the **Phone** tile, then tap the ... at the bottom of the screen. Tap **call settings** and scroll down the page to *SIM security*. Tap the slider to activate the SIM PIN.

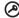

Important: You will be asked to enter the SIM PIN before you can make any changes, EVEN IF THE SIM PIN IS CURRENTLY DISABLED. You have three attempts before the SIM is blocked. You will need to contact your network provider for the PIN unlock key (PUK).

#### Find my phone

Find my phone is a service offered by Microsoft that allows you to call, lock, erase, or find your phone online if you have misplaced it or it has been stolen.

Tap **Settings** > **find my phone** and enter your Windows Live ID information to start the setup procedure. Once setup is complete, you can log on to

**www.windowsphone.com** to locate your phone on a map, or send instructions to lock or erase your phone.

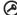

**Important**: This function uses SMS messages to issue instructions to the phone. The SMS do not appear in **Messaging**. However, you won't be able to lock, erase, or locate your phone if the SIM card has been removed or the phone is turned off.

#### Personalizing your phone

#### Changing the theme

You can change your phone's *theme* to suit your mood or personality. Tap **Settings** > **theme**.

You can change the **Background** and select a different **Accent color**.

#### Changing the ringtone

Tap **Settings** > **ringtones** + **sounds** to select a new ringtone and change notification sounds, or turn sounds on or off.

You can also turn vibrate *On* or *Off* by tapping the slider next to **Vibrate**.

# Connecting to a PC

You can synchronize your phone's contents with your PC via *Zune*. Download the latest version of *Zune* from **www.zune.com**.

Zune will automatically launch when you connect your phone using a USB cable, and allow you to drag-and-drop music, video and image files to your phone. You can also use the program to purchase apps and DRM-protected media.

# Multimedia playback

#### Media server

Your phone can act as a digital media server using uPnP technology. This means that you can use it to send media content to other uPnP-enabled home entertainment devices that are connected to a home wireless network.

To set up the media server, tap **the media remote** tile on the Start screen.

Tap **play media** to search your home network for available media and play it back on the phone. Tap **share media** to allow other devices to play media from your phone.

Tap **help** for detailed help on using this feature and stepby-step instructions for setting up media sharing on your home network.

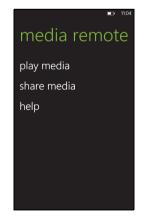

Note: All devices must be on the same network (i.e., connected to the same router or wireless AP) for media sharing to work. It will not work across different networks.

#### Listening to the radio

You can listen to FM radio broadcasts by tapping the **Music + Video** tile on the Start screen, then tapping **radio**.

Use the slider to select the station you want to tune in to. Tap the **play** icon to start listening.

You can add a station to your favorites by tapping the **add to favorites** icon in the upper left-hand side of the screen. Tap the *favorites* icon in the lower left-hand corner to see your pre-set stations.

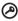

**Important**: You need to plug in the supplied headset to the 3.5 mm jack at the top of the phone. FM radio will not work with Bluetooth headsets.

#### Date, time and alarms

#### Setting the date and time

To set the date and time, or switch to a 24-hour clock, tap **Settings** > **Date + time**.

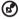

**Tip**: If you travel frequently or live in an area that uses daylight saving time, activate **Set automatically** from this menu. This will enable your smartphone to set the date and time based on information it receives from the network.

#### Setting alarms

Tap **Alarms**, then tap set one or more alarms. You may:

- Set the alarm Time.
- Set which days on which the alarm Repeats.
- Set a Sound.
- Give it a Name.

When you have set the parameters, tap 

to save the alarm.

Once you have set an alarm, tap it to edit the alarm. From the *edit* screen, you can tap to delete the alarm.

# Updating your phone's operating system

From time to time, operating system updates will be available from your phone. These updates include improvements and other changes as the operating system evolves.

Updates are pushed to your phone over Wi-Fi, 3G or when you connect your phone to a computer.

# Restoring to factory settings

| You may perform a clean boot to restore your smartphone to the factory settings.                                          |  |  |  |  |
|----------------------------------------------------------------------------------------------------|--|--|--|--|
| ①                                                                                                    |  |  |  |  |
| Note: Before performing a reset, ensure that your smartphone is not locked. Press the power button to unlock the phone.   |  |  |  |  |
| Ø                                                                                                    |  |  |  |  |
| Warning! This will erase all your personal information, any contacts stored on your phone and any programs you installed. |  |  |  |  |
| If your phone is responding to screen input                                                                               |  |  |  |  |

Open **Settings** from the applications list, then tap **about** > **reset your phone**; click **yes** when you see the warning messages.

# Accessories and tips

This chapter shows you how to use accessories with your smartphone, as well as provide useful tips for when you are using your smartphone.

# Using the headset

Your smartphone comes packaged with a headset with built-in microphone for handsfree use when making calls.

To use the headset, plug it into the phone's 3.5 mm headphone jack.

When the headset is plugged in, all audio is routed to the headset, and the speakers are turned off.

- To answer an incoming call, press the button on the microphone.
- Adjust the volume using the volume up/down keys on the smartphone.
- End the call by pressing the button on the microphone again.

You may also use a Bluetooth headset to make and receive calls. Please refer to "Setting up Bluetooth" on page 32.

# Creating a new access point

When you need to add another GPRS/3G/EDGE connection on your phone, obtain the access point name and settings (including username and password if required) from your wireless service provider.

- 1. Open the Applications menu and tap Quick Setup > cellular > add apn.
- 2. Enter the APN settings. Tap an item to adjust it.
- 3. When you have finished tap

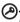

**Important**: Some providers and countries do not allow the use of a smartphone as a modem. Please check with your provider before attempting to do so.

# Sharing your Internet connection

Your phone supports Internet connection sharing with up to five clients or computers. You can set the connection name and an optional password for security (using WPA2).

Tap **Settings** > **internet sharing**, then tap the slider next to **Sharing**.

Tap **Setup** to set a password and define the access point name for the phone (the AP SSID that other devices will use for connecting).

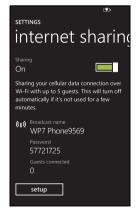

| A | )                                                                                                    |   |
|---|----------------------------------------------------------------------------------------------------|---|
| U | Note: Internet sharing and Wi-Fi are mutually exclusive. If you have a Wi-Fi connection enabled, and turn on Internet sharing, the Wi-Fi connection will be terminated. |   |
| G | )                                                                                                    |   |
| C | Important: Some providers and countries do not allow the use of a smartphone as a modem over cellular networks. Please check with your provider before trying to do so. | • |

# **Appendix**

# FAQ and troubleshooting

This section lists frequently asked questions that may arise during the use of your smartphone, and gives easy answers and solutions to these questions.

| Aspect                             | Question                                                 | Answer                                                                                                    |
|------------------------------------|----------------------------------------------------------|----------------------------------------------------------------------------------------------------|
| Audio                              | Why is there no sound coming from the device?            | If the headset is plugged into the device, the speaker is automatically shut off. Disconnect the headset.                     |
|                                    |                                                          | Check that the device volume setting is not muted.                                                                            |
|                                    |                                                          | Check that the volume control is not at its lowest setting.                                                                   |
| Multimedia files                   | Why can't I view my picture files?                       | You may be trying to view an image that is not supported. Refer to "Supported formats" on page 31 for more information.       |
|                                    | Why can't I view my video files?                         | You may be trying to view a video that is not supported. Refer to "Multimedia" on page 44 for more information.               |
|                                    | Why can't I play my music files?                         | You may be trying to play a file that is not supported. Refer to "Multimedia" on page 44 for more information.                |
| System information and performance | How do I check the OS version of my device?              | Tap <b>Settings</b> > <b>about</b> > <b>more info</b> to view the OS version and other hardware and software information.     |
|                                    |                                                          | You may also tap <b>Settings</b> > <b>device information</b> .                                                                |
| Power                              | I couldn't turn on the device.                           | The battery power may be depleted. Recharge the device. Refer to "Charging the battery" on page 10 for more information.      |
| Storage                            | How do I check the RAM and ROM memory status?            | To check storage status, go to <b>Settings</b> > <b>about</b> .                                                               |
| Heat                               | The phone heats up when charging or making long duration | It is normal for the phone to heat up when charging. When charging is complete, it will return to its normal temperature.     |
|                                    | calls.                                                   | It is also normal for the phone to heat up during long periods of use, such as watching a video or a long phone conversation. |

#### Other sources of help

| For information on:                              | Refer to:            |
|--------------------------------------------------|----------------------|
| Up-to-date information regarding your smartphone | www.acer.com         |
| Service enquiries                                | www.acer.com/support |

# Warnings and precautions

- Do not use this product near water.
- Do not place this product on an unstable cart, stand or table. If the product falls, it could be seriously damaged.
- Slots and openings are provided for ventilation to ensure reliable operation of the
  product and to protect it from overheating. These openings must not be blocked or
  covered. The openings should never be blocked by placing the product on a bed,
  sofa, rug or other similar surface. This product should never be placed near or over a
  radiator or heat register, or in a built-in installation unless proper ventilation is
  provided.
- Never push objects of any kind into this product through cabinet slots as they may touch dangerous voltage points or short-out parts that could result in a fire or electric shock. Never spill liquid of any kind onto or into the product.
- To avoid damage of internal components and to prevent battery leakage, do not
  place the product on a vibrating surface.
- Never use this product when engaging in sporting activities, exercising, or in any vibrating environment which may cause a short circuit or damage, and even a risk of explosion from the battery pack.

#### CAUTION when listening to music

To protect your hearing, follow these instructions.

- Increase the volume gradually until you can hear clearly and comfortably.
- Do not increase the volume level after your ears have adjusted.
- Do not listen to music at high volumes for extended periods.
- Do not increase the volume to block out noisy surroundings.
- Decrease the volume if you can't hear people speaking near you.

#### **Battery information**

This product uses a Lithium Polymer battery. Do not use it in a humid, wet and/or corrosive environment. Do not put, store or leave your product in or near a heat source, in a high temperature location, in strong direct sunlight, in a microwave oven or in a pressurized container, and do not expose it to temperatures over 60 °C (140 °F). Failure to follow these guidelines may cause the battery to leak acid, become hot, explode or ignite and cause injury and/or damage. Do not pierce, open or disassemble the battery. If the battery leaks and you come into contact with the leaked fluids, rinse thoroughly with water and seek medical attention immediately. For safety reasons, and to prolong the lifetime of the battery, charging will not occur at low (below 0° C/32° F) or high (over 40° C/104° F) temperatures.

The full performance of a new battery is achieved only after two or three complete charge and discharge cycles. The battery can be charged and discharged hundreds of times, but it will eventually wear out. When the talk and standby times are noticeably shorter than normal, buy

a new battery. Use only Acer approved batteries, and recharge your battery only with Acer approved chargers designated for this device.

Unplug the charger from the electrical plug and the device when not in use. Do not leave a fully charged battery connected to the ac charger, since overcharging may shorten its lifetime. If left unused, a fully charged battery will lose its charge over time. If the battery is completely discharged, it may take a few minutes before the charging indicator appears on the display or before any calls can be made.

Use the battery only for its intended purpose. Never use any charger or battery that is damaged.

Do not short-circuit the battery. Accidental short-circuiting can occur when a metallic object such as a coin, clip, or pen causes direct connection of the positive (+) and negative (-) terminals of the battery. (These look like metal strips on the battery.) This might happen, for example, when you carry a spare battery in your pocket or purse. Short-circuiting the terminals may damage the battery or the connecting object.

Leaving the battery in hot or cold places, such as in a closed car in summer or winter conditions, will reduce the capacity and lifetime of the battery. Always try to keep the battery between 15° C and 25° C (59° F and 77° F). A device with a hot or cold battery may not work temporarily, even when the battery is fully charged. Battery performance is particularly limited in temperatures well below freezing.

Do not dispose of batteries in a fire as they may explode. Batteries may also explode if damaged. Dispose of batteries according to local regulations. Please recycle when possible. Do not dispose as household waste.

#### Replacing the battery pack

| Your smartphone uses lithium batteries. Replace the battery with the same type as that which |
|----------------------------------------------------------------------------------------------|
| came bundled with your product. Use of another battery may present a risk of fire or         |
| explosion.                                                                                   |

Warning! Batteries may explode if not handled properly. Do not disassemble or dispose of them in fire. Keep them away from children. Follow local regulations when disposing of used batteries.

#### Additional safety information

Your device and its enhancements may contain small parts. Keep them out of the reach of small children.

#### Operating environment

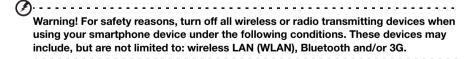

Remember to follow any special regulations in force in any area, and always switch off your device when its use is prohibited or when it may cause interference or danger. Use the device only in its normal operating positions. To successfully transmit data files or messages, this device requires a good quality connection to the network. In some cases, transmission of data files or messages may be delayed until such a connection is available. Ensure that the above separation distance instructions are followed until the transmission is completed. Parts of the device are magnetic. Metallic materials may be attracted to the device, and persons with

hearing aids should not hold the device to the ear with the hearing aid. Do not place credit cards or other magnetic storage media near the device, because information stored on them may be erased.

#### Medical devices

Operation of any radio transmitting equipment, including wireless phones, may interfere with the functionality of inadequately protected medical devices. Consult a physician or the manufacturer of the medical device to determine if they are adequately shielded from external RF energy or if you have any questions. Switch off your device in health care facilities when any regulations posted in these areas instruct you to do so. Hospitals or health care facilities may be using equipment that could be sensitive to external RF transmissions.

**Pacemakers.** Pacemaker manufacturers recommend that a minimum separation of 15.3 cm (6") be maintained between wireless devices and a pacemaker to avoid potential interference with the pacemaker. These recommendations are consistent with the independent research by and recommendations of Wireless Technology Research. Persons with pacemakers should do the following:

- Always keep the device more than 15.3 cm (6") from the pacemaker.
- Not carry the device near your pacemaker when the device is switched on. If you suspect interference, switch off your device, and move it.

**Hearing aids.** Some digital wireless devices may interfere with some hearing aids. If interference occurs, consult your network provider.

#### Vehicles

RF signals may affect improperly installed or inadequately shielded electronic systems in motor vehicles such as electronic fuel injection systems, electronic anti-skid (anti-lock) braking systems, electronic speed control systems, and air bag systems. For more information, check with the manufacturer, or its representative, of your vehicle or any equipment that has been added. Only qualified personnel should service the device, or install the device in a vehicle. Faulty installation or service may be dangerous and may invalidate any warranty that may apply to the device. Check regularly that all wireless equipment in your vehicle is mounted and operating properly. Do not store or carry flammable liquids, gases, or explosive materials in the same compartment as the device, its parts, or enhancements. For vehicles equipped with an air bag, remember that air bags inflate with great force. Do not place objects, including installed or portable wireless equipment in the area over the air bag or in the air bag deployment area. If in-vehicle wireless equipment is improperly installed, and the air bag inflates, serious injury could result. Using your device while flying in aircraft is prohibited. Switch off your device before boarding an aircraft. The use of wireless teledevices in an aircraft may be dangerous to the operation of the aircraft, disrupt the wireless telephone network, and may be illegal.

#### Potentially explosive environments

Switch off your device when in any area with a potentially explosive atmosphere and obey all signs and instructions. Potentially explosive atmospheres include areas where you would normally be advised to turn off your vehicle engine. Sparks in such areas could cause an explosion or fire resulting in bodily injury or even death. Switch off the device at refueling points such as near gas pumps at service stations. Observe restrictions on the use of radio equipment in fuel depots, storage, and distribution areas; chemical plants; or where blasting operations are in progress. Areas with a potentially explosive atmospheres are often, but not always, clearly marked. They include below deck on boats, chemical transfer or storage

facilities, vehicles using liquefied petroleum gas (such as propane or butane), and areas where the air contains chemicals or particles such as grain, dust or metal powders.

Follow any restrictions. Do not use the device where blasting is in progress.

# Emergency calls

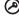

**Important**: Wireless phones, including this device, operate using radio signals, wireless networks, landline networks, and user-programmed functions. Because of this, connections in all conditions cannot be guaranteed. You should never rely solely on any wireless device for essential communications like medical emergencies.

If certain features are in use, you may first need to turn those features off before you can make an emergency call. Consult this guide or your network provider for more information.

When making an emergency call, give all the necessary information as accurately as possible. Your wireless device may be the only means of communication at the scene of an accident. Do not end the call until given permission to do so.

# Disposal and recycling information

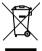

Do not throw this electronic device into the trash when discarding.

To minimize pollution and ensure utmost protection of the global environment, please recycle. For more information on the Waste from Electrical and Electronics Equipment (WEEE) regulations, visit

www.acer-group.com/public/Sustainability/sustainability01.htm

#### Mercury advisory

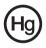

For projectors or electronic products containing an LCD/CRT monitor or display: Lamp(s) inside this product contain mercury and must be recycled or disposed of according to local, state or federal laws. For more information, contact the Electronic Industries Alliance at **www.eiae.org**. For lamp-specific disposal

information, check www.lamprecycle.org.

#### Taking care of your smartphone

- DO take care not to scratch the screen of your smartphone. Keep the screen clean. When
  working with your smartphone, use your finger or fingernail. Never use an actual pen or
  pencil or other sharp object on the screen surface.
- DO NOT expose your smartphone to rain or moisture. Do not let water enter the circuitry through the front panel buttons or expansion slots. In general, treat your smartphone as you would a mobile phone or other small electronic device.
- 3. **DO** be careful not to drop your smartphone or subject it to any strong impact. Do not place your smartphone in your back pocket.
- 4. **DO NOT** expose your smartphone to extreme temperatures. For example, do not leave your smartphone on the dashboard of a car on a hot day or when temperatures are below freezing point. Also, keep it away from heaters and other sources of heat.
- 5. DO NOT use or store your smartphone in any location that is dusty, damp or wet.
- 6. **DO** use a soft, damp cloth to clean your smartphone. If the surface of the screen becomes soiled, clean it with a soft cloth moistened with diluted window-cleaning solution.
- 7. **DO NOT** press down on the screen with force, otherwise you may crack the screen.

Emergency calls 43

Free Manuals Download Website

http://myh66.com

http://usermanuals.us

http://www.somanuals.com

http://www.4manuals.cc

http://www.manual-lib.com

http://www.404manual.com

http://www.luxmanual.com

http://aubethermostatmanual.com

Golf course search by state

http://golfingnear.com

Email search by domain

http://emailbydomain.com

Auto manuals search

http://auto.somanuals.com

TV manuals search

http://tv.somanuals.com